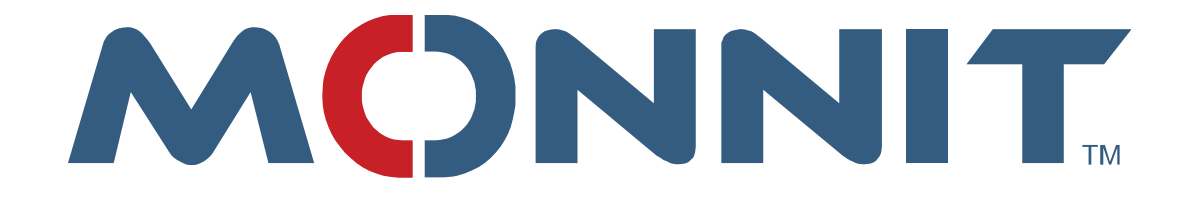

# **Administration Guide**

# **Monnit Corporation**

**Version 3.1.2.0**

# **Contents**

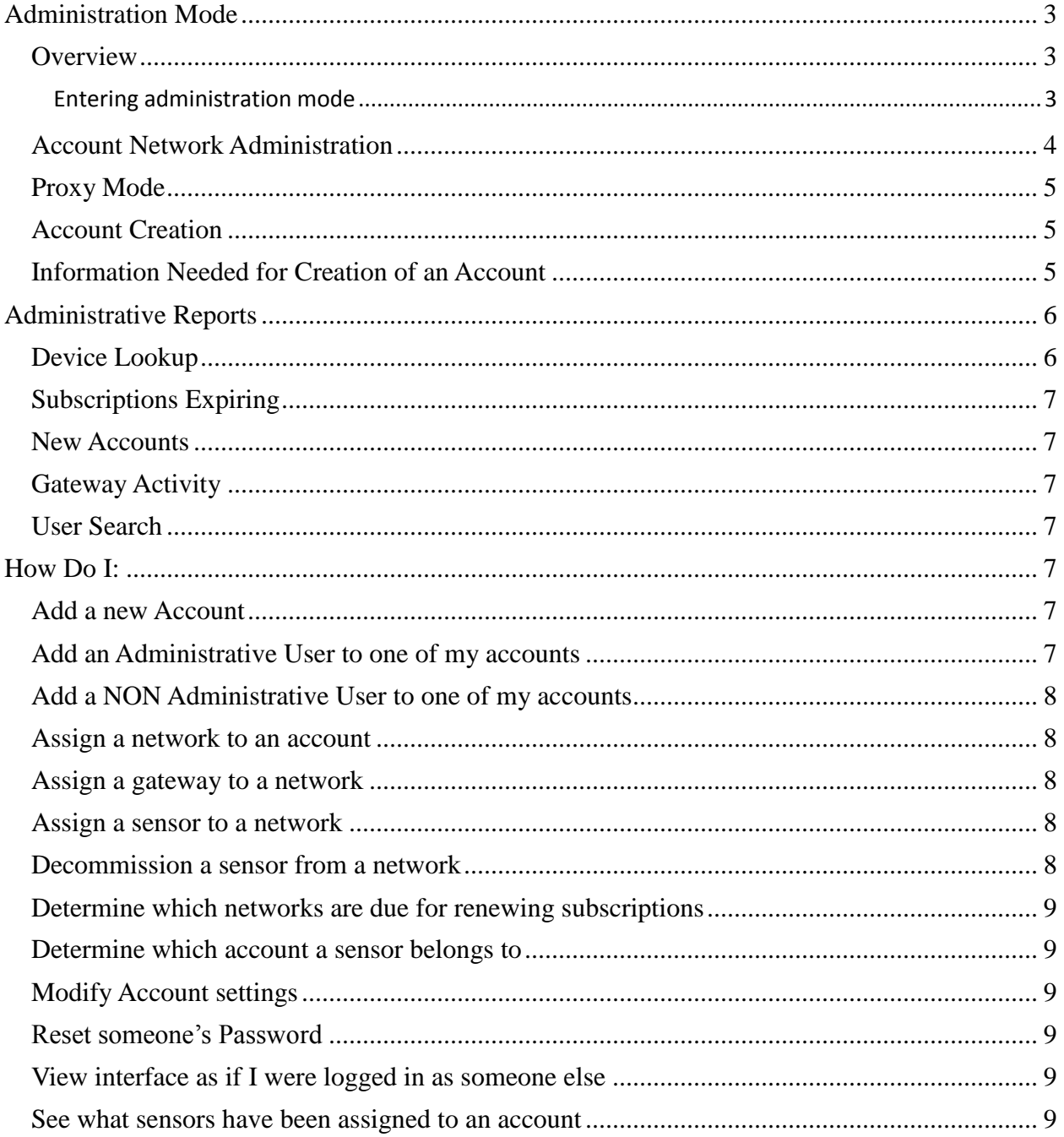

## <span id="page-2-0"></span>**Administration Mode**

#### <span id="page-2-1"></span>**Overview**

The iMonnit interface was created such that all parent accounts have access to all subaccounts. If your account has been created properly, you will have access to an Administration tab from which you can help manage any subaccounts, troubleshoot problems, find devices, check statuses, manage subscriptions, create new accounts, proxy into subaccounts, run reports, and much more. As a user of an administration account, all permissions can be managed from the green Permissions link. In fact, when you are visiting the subaccounts, you can do everything that the user of that subaccount can do, without limitation. This guide will cover what extra features are available to help you manage your subaccounts.

#### <span id="page-2-2"></span>**Entering administration mode**

After logging into iMonnit as a user of the administration account, an "Administration" link will appear on the main navigation bar.

Overview Notifications Manage Sensor Maps Support Reports

Clicking this link will take you to the Account Search Screen.

You can easily search for accounts by typing part of their Account Number, Company Name, or name of the primary contact assigned to their account.

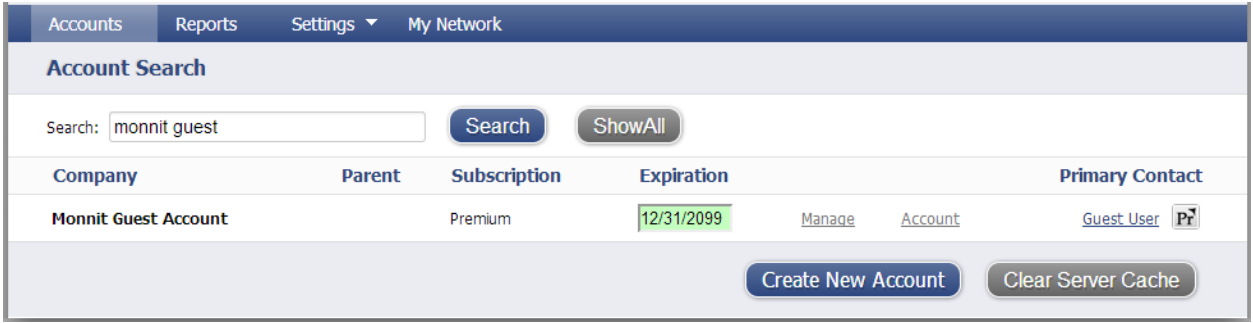

From this screen you can:

- 1) Search for a specific account
- 2) Update the premier subscription to extend additional permissions to the accounts users
- 3) Manage the networks and devices on the account (Manage Link)
- 4) View the detailed account information and user list (Account Link)
- 5) View details of the primary contact (Primary Contact Link)
- 6) Enter Proxy mode to view the account logged in as the primary contact.  $\boxed{\text{Pr}}$
- 7) Create new Accounts so you can manage different clients logically.

8) Clear any items temporarily cached by the website so you don't have to wait for the cache to reset on its own.

Other Screens you can see as Administrator are: "Account", "Reports" and "Settings". Finally, the "My Network" will return you to your standard view of the administration account.

#### <span id="page-3-0"></span>**Account Network Administration**

Arrive here from clicking the Manage link from the account search page.

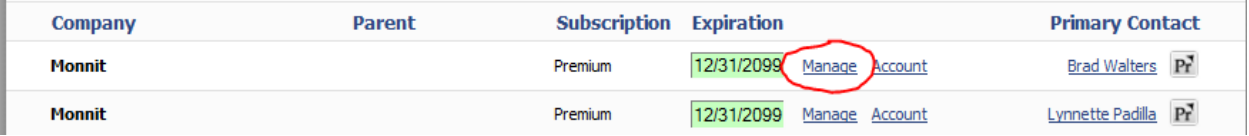

 $\bar{1}$ 

From this page you can manage their account much the same as you would your own.

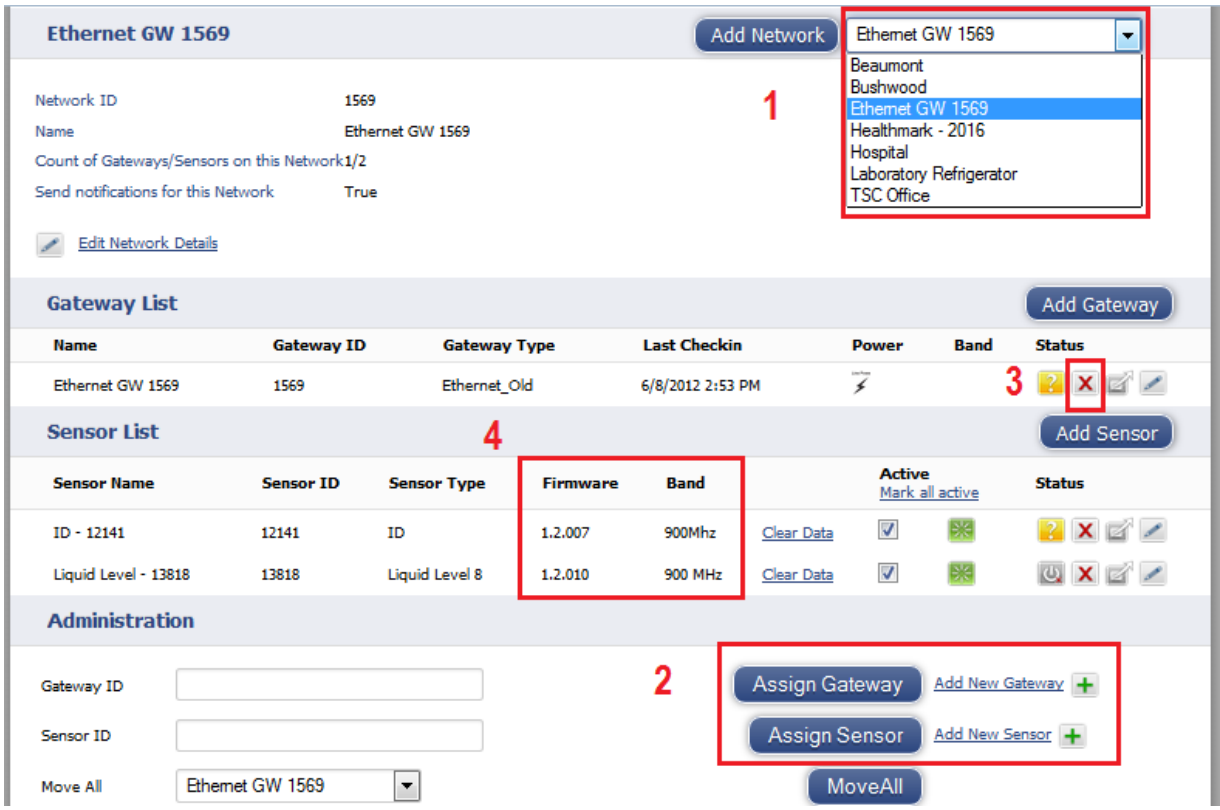

A few key features are:

- 1) View Network: Clicking on the Network Name from the "Sensor Networks" drop down allows you to view the sensors that have been assigned to the different networks.
- 2) You can assign new sensors or gateways to their network.
- 3) Delete sensors or gateways from their network
- 4) View types and firmware version information about sensors and gateways.

#### <span id="page-4-0"></span>**Proxy Mode**

Arrive here by clicking one of these icons  $\frac{|\mathbf{P}|^2}{2}$ 

While in Proxy Mode you will see who you are logged in as in the top right corner of the window, as well as a link to take you back to Admin Mode.

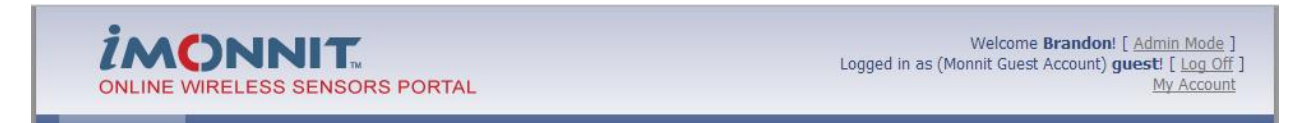

It allows you to see the interface just as they do. You will have the same privileges as the person you are logged in as and will be able to see and edit only the networks they can access.

#### <span id="page-4-1"></span>**Account Creation**

Arrive here by clicking "New Account" at the bottom of the Account search page.

To register a new account, enter the information about the company/individual and the primary contact information. The Primary contact will receive all administrative emails, including any system maintenance notifications you may set up, and notifications that the network is coming to the end of its current subscription. Make sure the email address entered here is one that will be appropriate for this.

#### <span id="page-4-2"></span>**Information Needed for Creation of an Account**

#### **Company Information**

- a) Company Name
- b) Industry Type
- c) Business Type
- d) Time Zone
- e) Where did you Purchase
- f) Address(Street , City, State, Zip, Country)

#### **Primary Contact Information**

- a) First Name
- b) Last Name
- c) User Name
- d) Password
- e) Email Address
- f) Cell Phone *(Not Required)*
- g) Cell Carrier *(Not Required)*

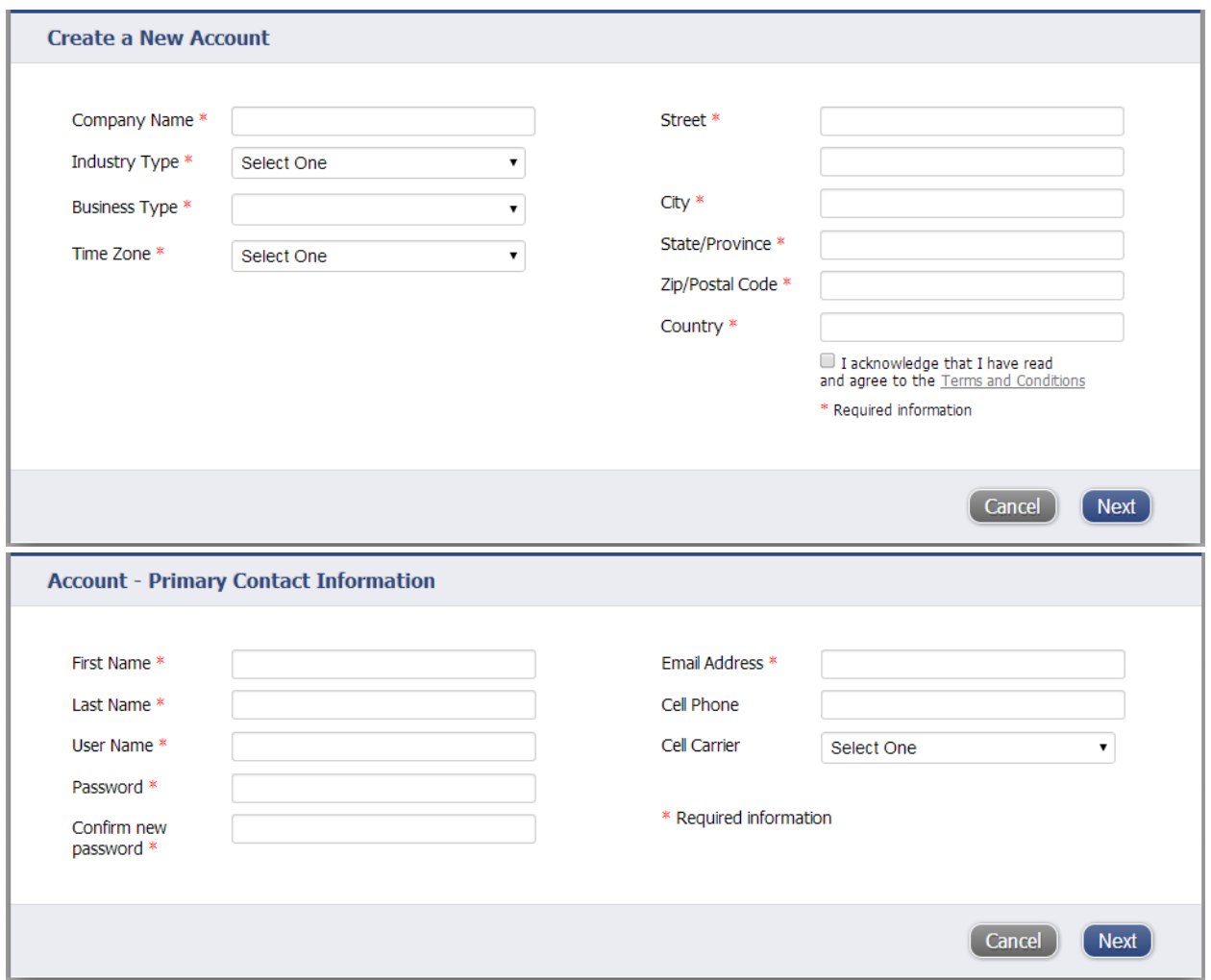

# <span id="page-5-0"></span>**Administrative Reports**

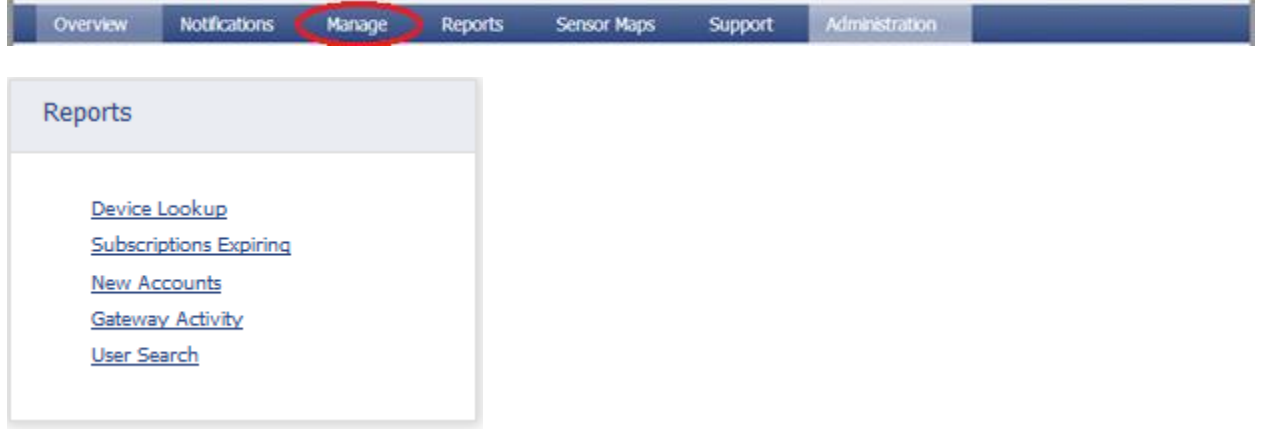

### <span id="page-5-1"></span>**Device Lookup**

The Device Lookup report will help you identify where a sensor or a gateway belongs and a small snapshot of its status. For instance, if you have a sensor in your inventory but don't know where it is assigned, by entering the Sensor ID this report will identify which account and network the sensor is assigned to along with the sensor's name and the current status/ last check in date.

#### <span id="page-6-0"></span>**Subscriptions Expiring**

The Subscriptions Expiring report will give you a window of which networks are coming up on the end of their subscription periods.

The accounts appear on this report two months before the end of their subscription.

At one month, the primary account holder will receive an email from the system alerting them to the imminent expiration, again at one week before the subscription expiration date, and finally one notifying them that there subscription has expired.

Each account will show up on this report for one month after their subscription has expired.

#### <span id="page-6-1"></span>**New Accounts**

Allows you to obtain a list of new accounts that have been added within the timeframe specified.

#### <span id="page-6-2"></span>**Gateway Activity**

Allows you to see the activity of the gateway(s) that are checking in to help monitor the frequency and the amount of data they are delivering. In order to get data for this, you will need the Network ID.

#### <span id="page-6-3"></span>**User Search**

Allows you to find users by name, username, email, or phone number and allows for partial matches.

#### <span id="page-6-4"></span>**How Do I:**

#### <span id="page-6-5"></span>**Add a new Account**

Log into iMonnit. Click on the "Administration" link from the main navigation menu. From the Account Search page click on the "Create New Account" button near the bottom of the page. Fill out all required information and click "Register Account".

#### <span id="page-6-6"></span>**Add an Administrative User to one of my accounts**

Log into iMonnit. Click on the "Administration" link from the main navigation menu. Search for the account. Click the "Account" link by the account you want to add the user to. In the "Users" box Click "Add New User". Enter user information; make sure to check "Full Permissions" box. Press "Save".

#### <span id="page-7-0"></span>**Add a NON Administrative User to one of my accounts**

Log into iMonnit. Click on the "Administration" link from the main navigation menu. Search for the account. Click the "Account" link by the account you want to add the user to. In the "Users" box Click "Add New User". Enter user information; do not check "Full Permissions". Press "Save". Locate user in the "Users" box and press the Permissions Icon. Assign appropriate permissions to view or edit one or more networks for their account. (Note: users can receive notifications even if they have no view or edit permissions).

#### <span id="page-7-1"></span>**Assign a network to an account**

Log into iMonnit. Click on the "Administration" link from the main navigation menu. Search for the account. Click the "Manage" link by the account you want to add the gateway to. Choose "Add Network" button.

#### <span id="page-7-2"></span>**Assign a gateway to a network**

Log into iMonnit. Click on the "Administration" link from the main navigation menu. Search for the account. Click the "Manage" link by the account you want to add the sensor to. Find name of the network you would like to assign the sensor to. Locate and click the "Assign Gateway" button (bottom panel of the web page).

#### <span id="page-7-3"></span>**Assign a sensor to a network**

Log into iMonnit. Click on the "Administration" link from the main navigation menu. Search for the account. Click the "Manage" link by the account you want to add the sensor to. Find name of the network you would like to assign the sensor to AssignSensor" button.

#### <span id="page-7-4"></span>**Decommission a sensor from a network**

Log into iMonnit. Click on the "Administration" link from the main navigation menu. Search for your reseller account. Click the "Manage" link next to it. Click the "red X icon on the appropriate sensor. *(Note: This sensor can still be re-added through the "Assign Sensor" feature.)*

#### <span id="page-8-0"></span>**Determine which networks are due for renewing subscriptions**

Log into iMonnit. Click on the "Administration" link from the main navigation menu. Click on the "Reports" link from the administration navigation menu. Click the "Subscriptions Expiring" report.

#### <span id="page-8-1"></span>**Determine which account a sensor belongs to**

Log into iMonnit. Click on the "Administration" link from the main navigation menu. Click on the "Reports" link from the administration navigation menu. Click the "Device Lookup" report.

#### <span id="page-8-2"></span>**Modify Account settings**

Log into iMonnit. Click on the "Administration" link from the main navigation menu. Search for the account. Click the "Account" link by the account you want to edit. Click the "Edit Account Information" button located near the middle. Update the information as needed and press "Save".

#### <span id="page-8-3"></span>**Reset someone's Password**

Log into iMonnit. Click on the "Administration" link from the main navigation menu. Search for the account that the user belongs to. Click the "Account" link. In the "Users" section click the edit link next to the person you want to reset. Click "Reset default password" link underneath the User Name. Their password will be reset to "password" and they will be prompted to change it the first time they login.

#### <span id="page-8-4"></span>**View interface as if I were logged in as someone else**

Log into iMonnit. Click on the "Administration" link from the main navigation menu. Search for the account.

Click the (PR) proxy icon next to the user you wish to emulate.

#### <span id="page-8-5"></span>**See what sensors have been assigned to an account**

Log into iMonnit. Click on the "Administration" link from the main navigation menu. Search for the account. Click the "Manage" link by the account you want to view. Choose which network you want to view the sensors of by selecting it from the "drop down box. All sensors belonging to that network are in the Sensor List. If a sensor is not there, it is NOT on that network. Sensors can only be on one network at a time.